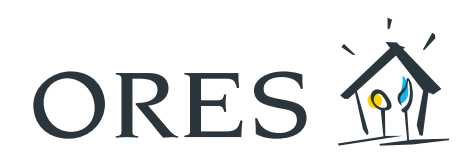

## Espace client myORES MANUEL DE L'UTILISATEUR

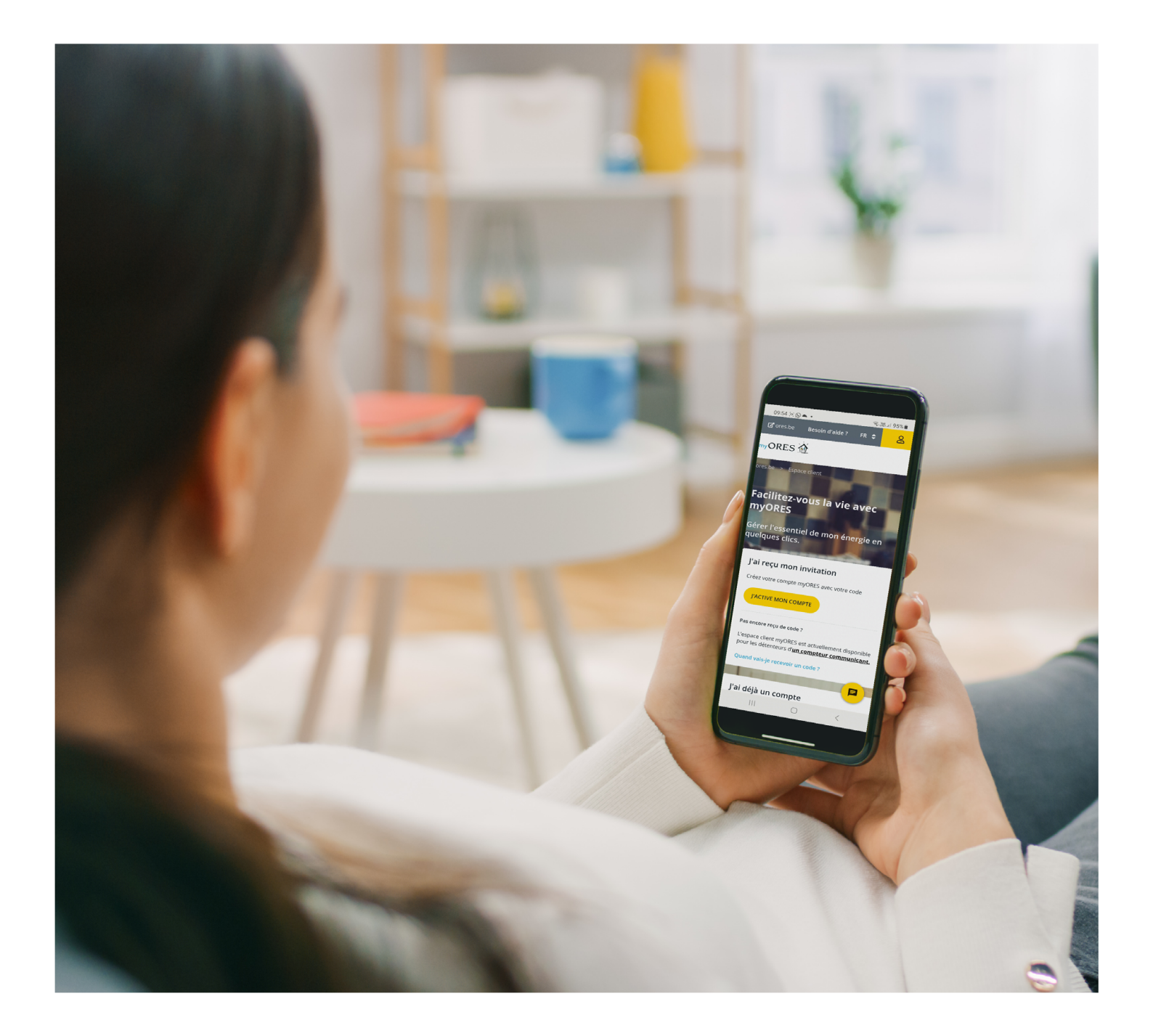

# <span id="page-1-0"></span>Table des matières

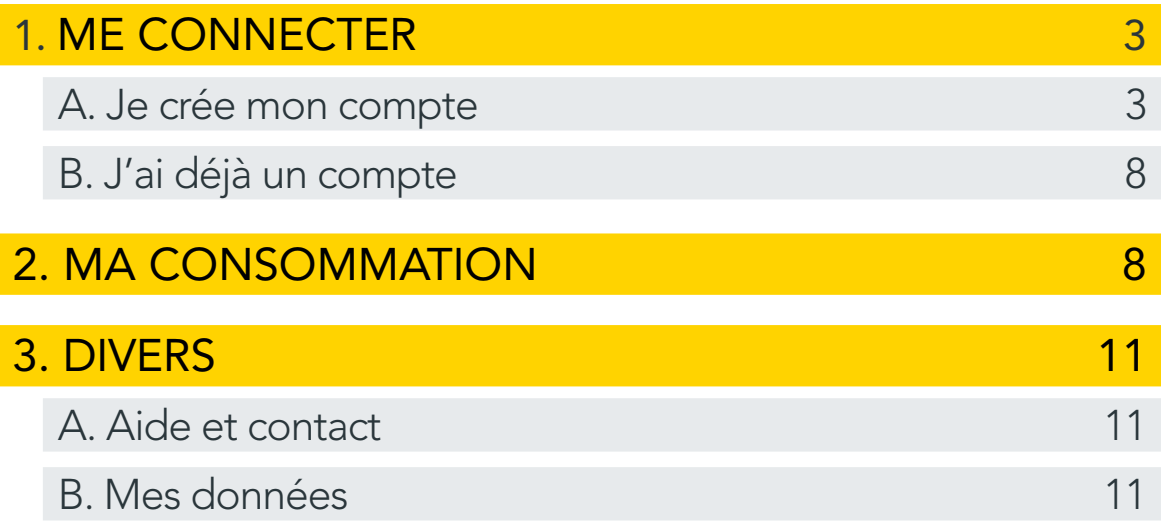

Éditeur responsable : Hélène Senelle - Avenue Jean Mermoz, 14 - 6041 Gosselies - 09/2023

## <span id="page-2-0"></span>1. ME CONNECTER

- **A** Rendez-vous sur internet et tapez : **[www.myores.be](http://www.myores.be)** dans la barre d'adresse.
- Vous arriverez sur une page qui vous permettra de créer votre compte ou de vous connecter directement, si votre compte a déjà été créé.

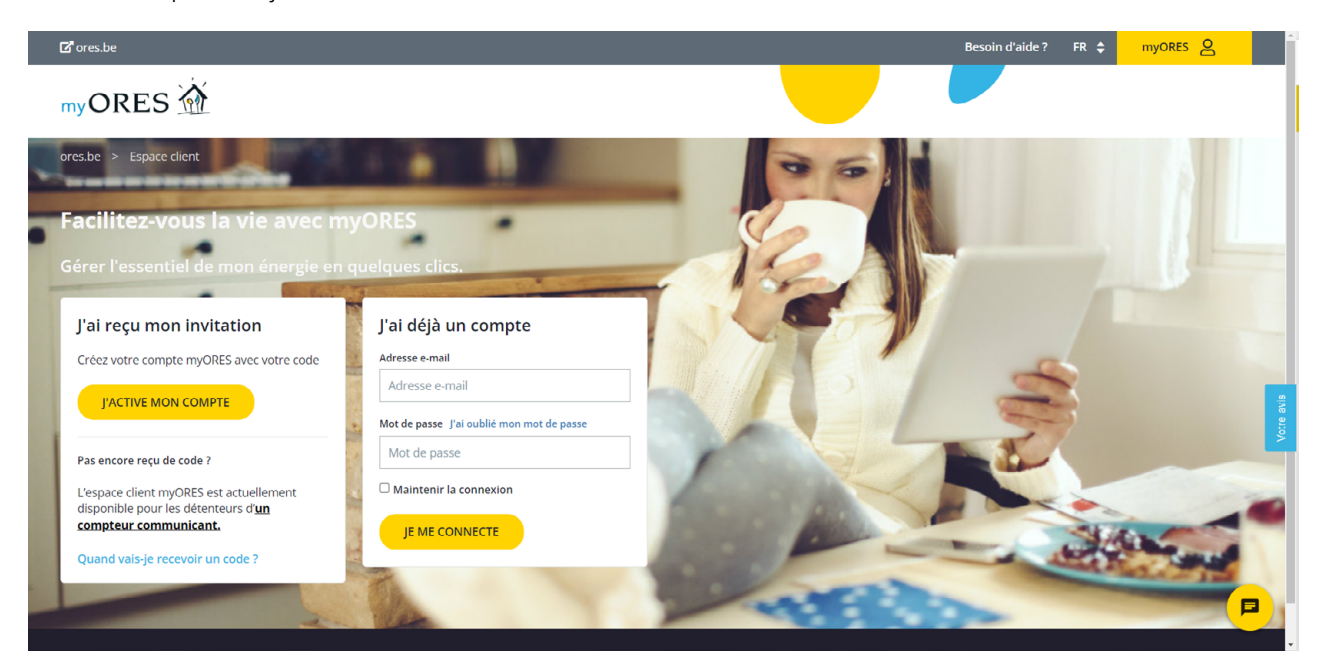

#### A. Je crée mon compte

▶ Pour activer votre compte myORES, cliquer sur le bouton « J'active mon compte » dans la case de gauche.

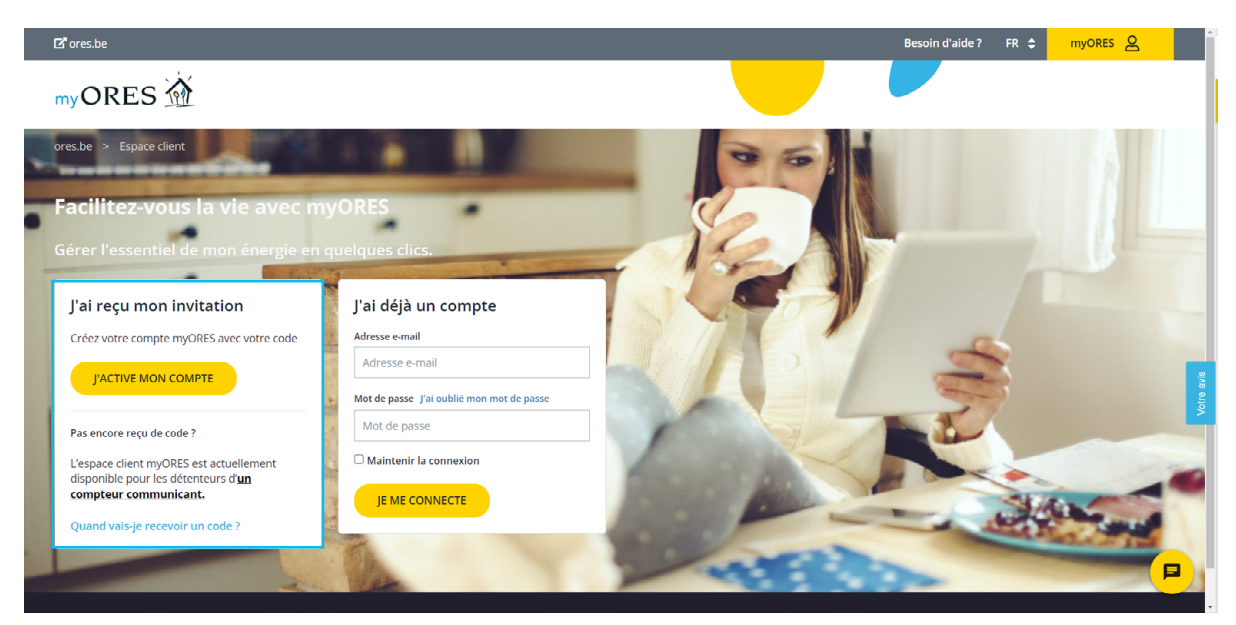

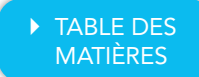

- **Munissez-vous de votre code d'activation** reçu par e-mail ou par courrier et introduisez-le dans la case correspondante.
	- Le code reçu est valide 30 jours.

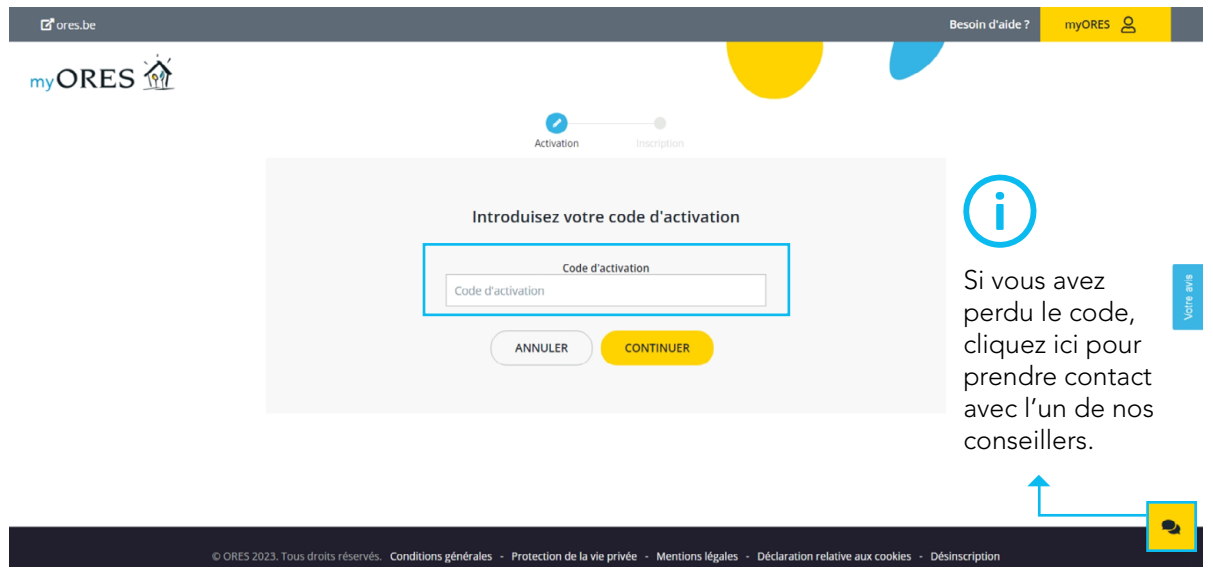

- **Complétez votre profil utilisateur.** 
	- Dans un premier temps, introduisez votre adresse e-mail et cliquez sur le bouton « Envoyer le code de vérification » afin que nous puissions la valider.

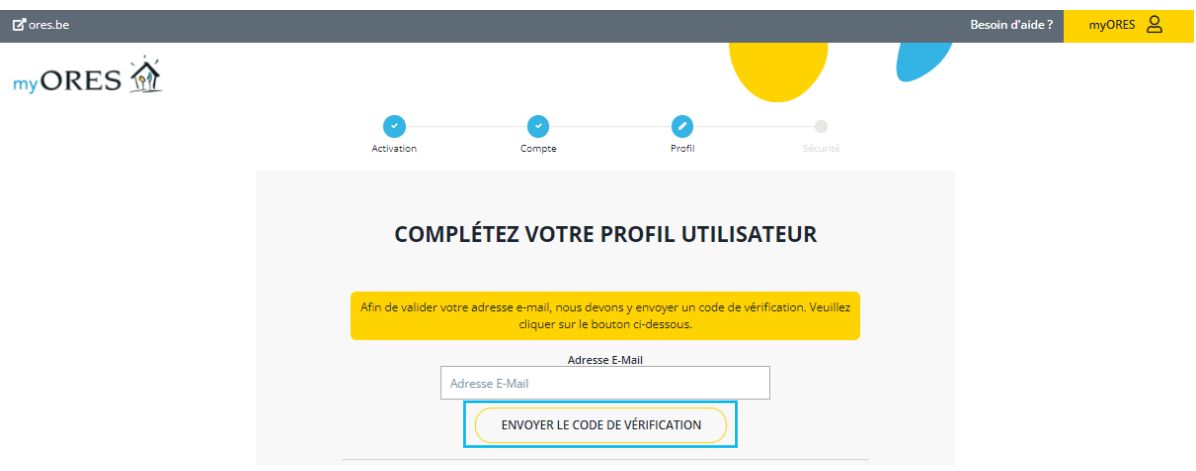

• Un code de 6 chiffres vous sera envoyé sur l'e-mail que vous venez d'encoder.

` Encodez le code à 6 chiffres dans la case correspondante. S'il est bien correct, il s'activera automatiquement.

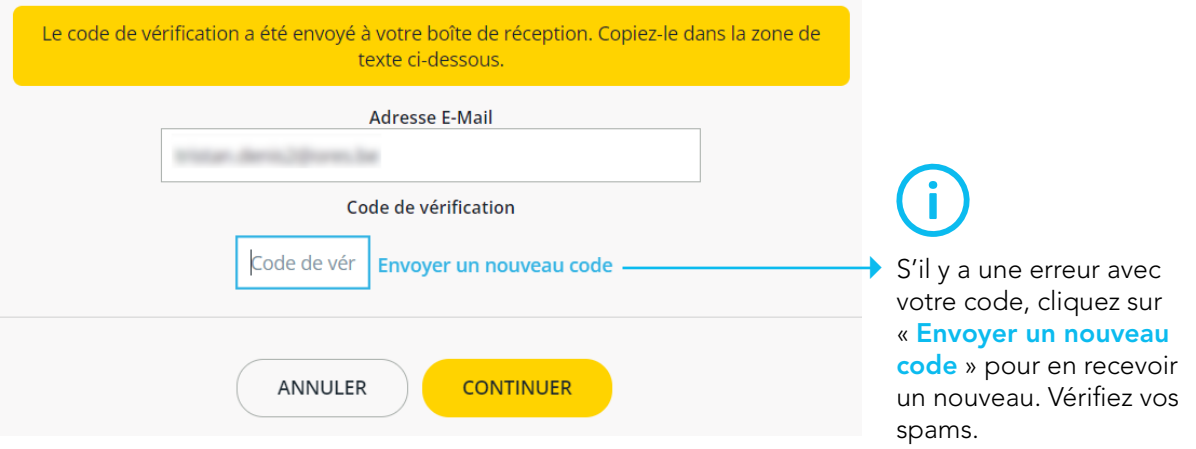

` Une fois votre adresse e-mail validée, un message en vert vous indiquera que vous pouvez continuer de compléter votre profil.

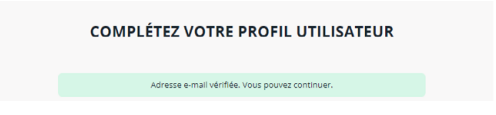

- ` Pour compléter votre profil, remplissez les champs ci-dessous.
	- Choisissez un mot de passe
	- Confirmation votre mot de passe
	- Introduisez votre prénom
	- Introduisez votre nom

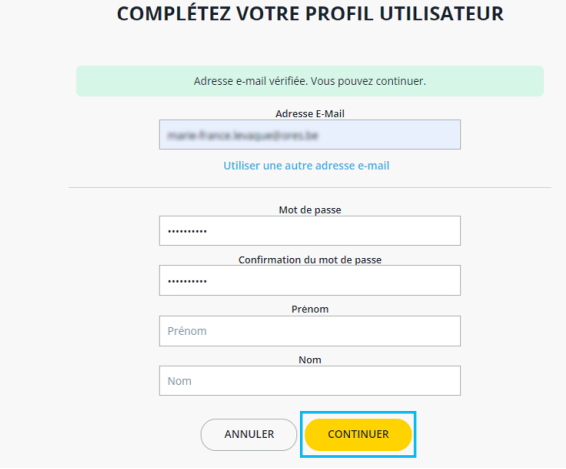

**Cliquez ensuite sur « Continuer ».** 

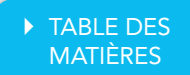

Afin de sécuriser votre compte, veuillez introduire votre numéro de GSM, puis cliquez sur « Envoyer le code ».

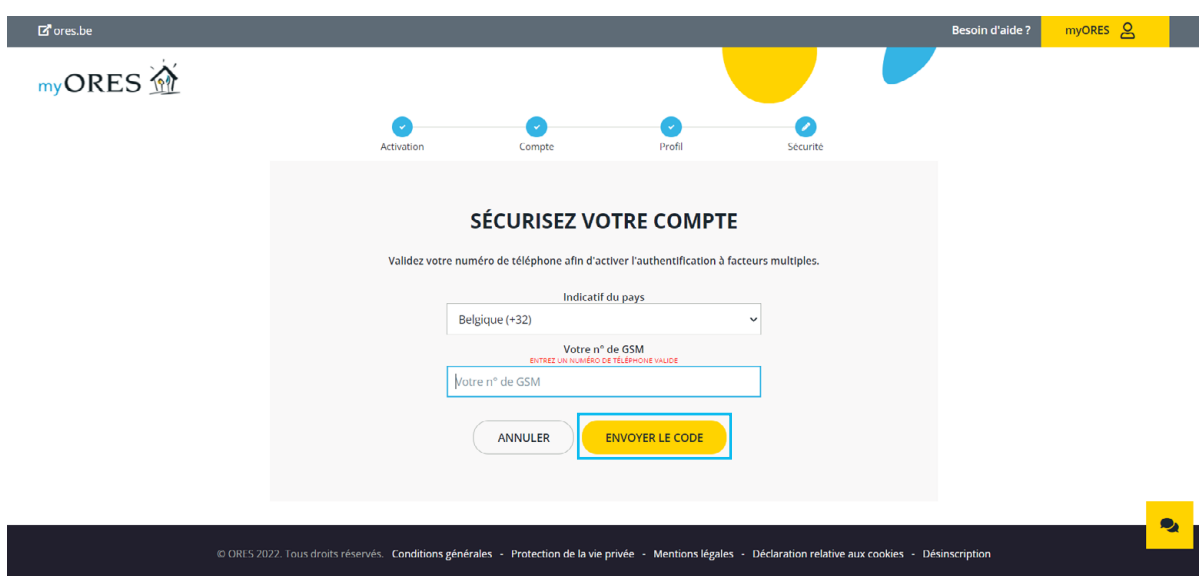

• Un SMS avec un code vous sera envoyé instantanément.

Introduisez le code dans la case correspondante et cliquez ensuite sur « Vérifier le code ».

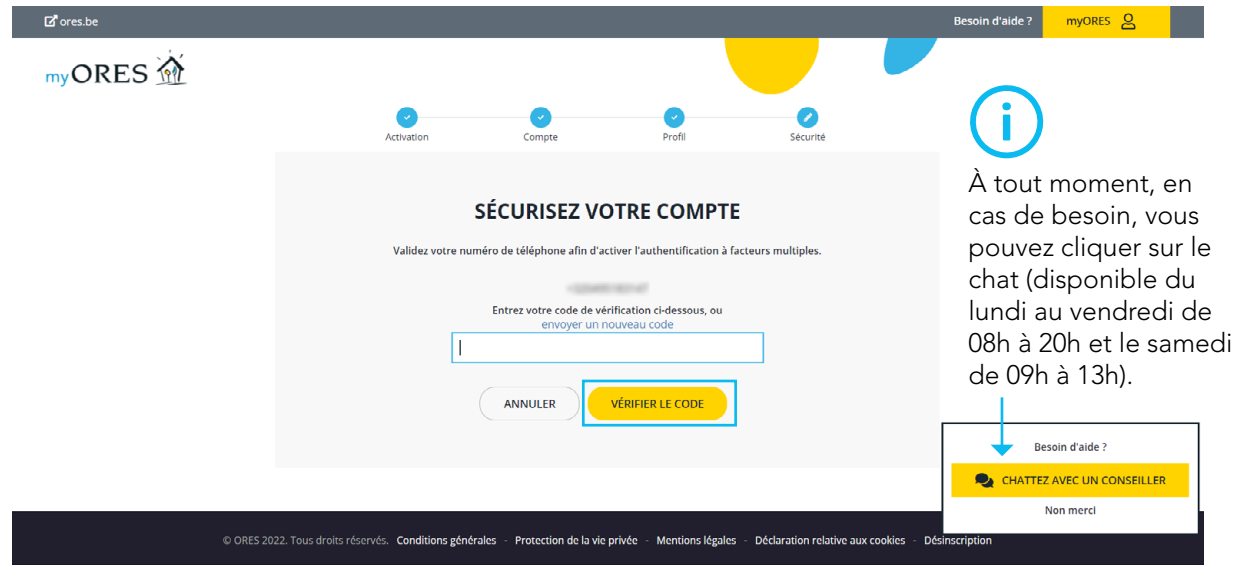

- ` Votre compte est désormais créé.
- **Cliquez sur le bouton « Continuer** » pour avoir accès à votre espace client.

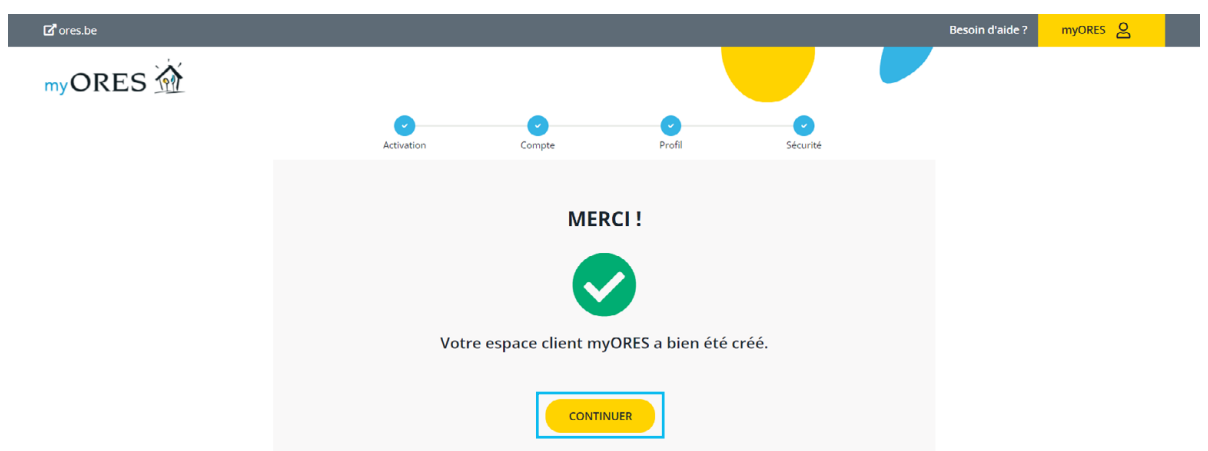

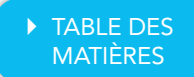

- $\blacktriangleright$  Avant de pouvoir visualiser vos données de consommation, un encadré apparaîtra sur votre écran pour demander votre consentement sur :
	- le stockage de vos données de consommation durant une période de 3 ans ;
	- la visualisation de vos données quart d'heure par quart d'heure.

Vous devez cocher au moins la première autorisation (le stockage de vos données de consommation durant une période de 3 ans) si vous souhaitez accéder à l'espace de consommation. Si vous ne cochez pas la deuxième option, les données quart horaire ne seront pas visibles.

Vous pourrez à tout moment changer d'avis via l'onglet « Mes données » situé en haut à droite de votre espace client ([voir paragraphe 3.B. « Mes données » en page 11\)](#page-10-0).

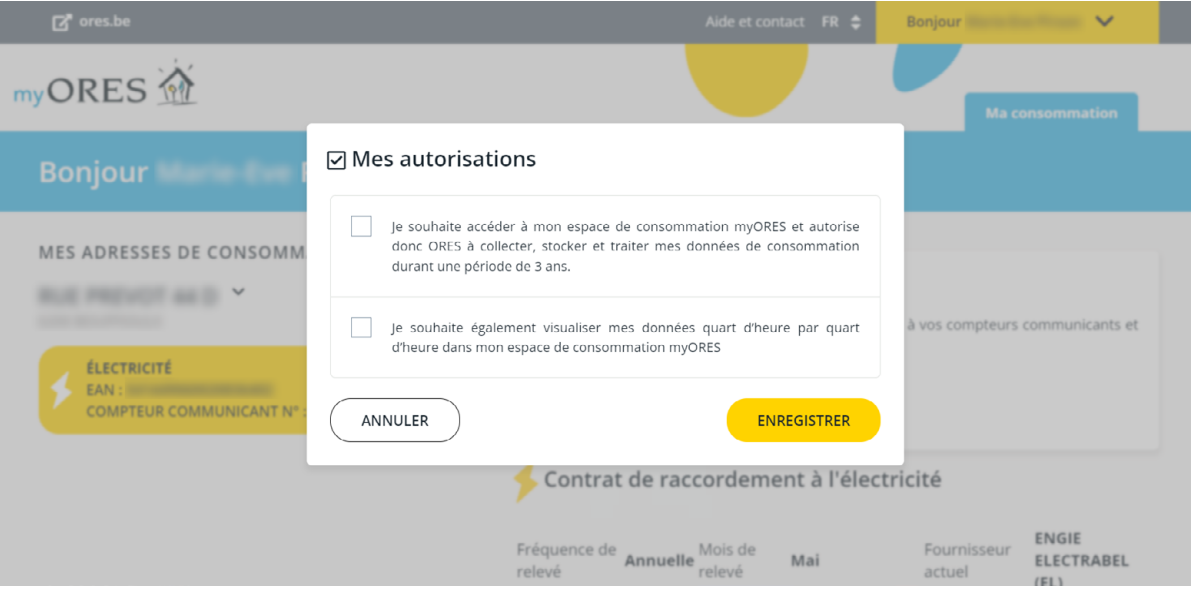

L'affichage des données quart d'heure par quart d'heure ne sera possible que si vous donnez votre accord lors de l'inscription ou à tout autre moment. Ces données seront visibles quelques jours après avoir donné votre consentement.

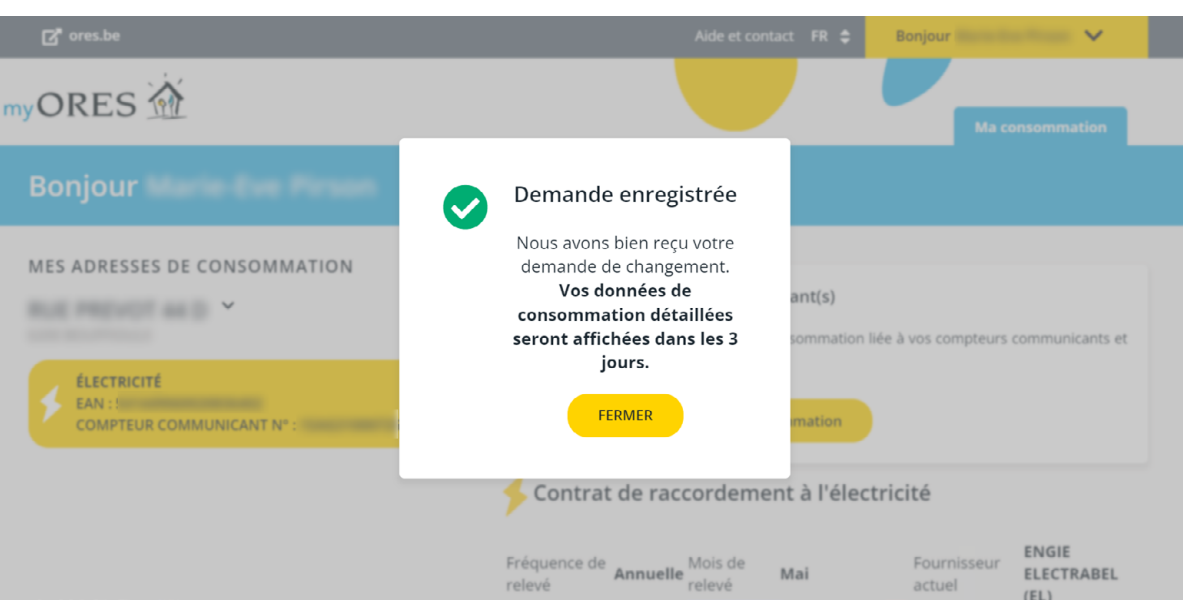

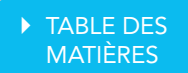

#### <span id="page-7-0"></span>B. J'ai déjà un compte

- **Pour accéder à votre espace client :** 
	- Introduisez votre adresse e-mail.
	- Encodez votre mot de passe.
	- Cliquez sur le bouton « Je me connecte ».

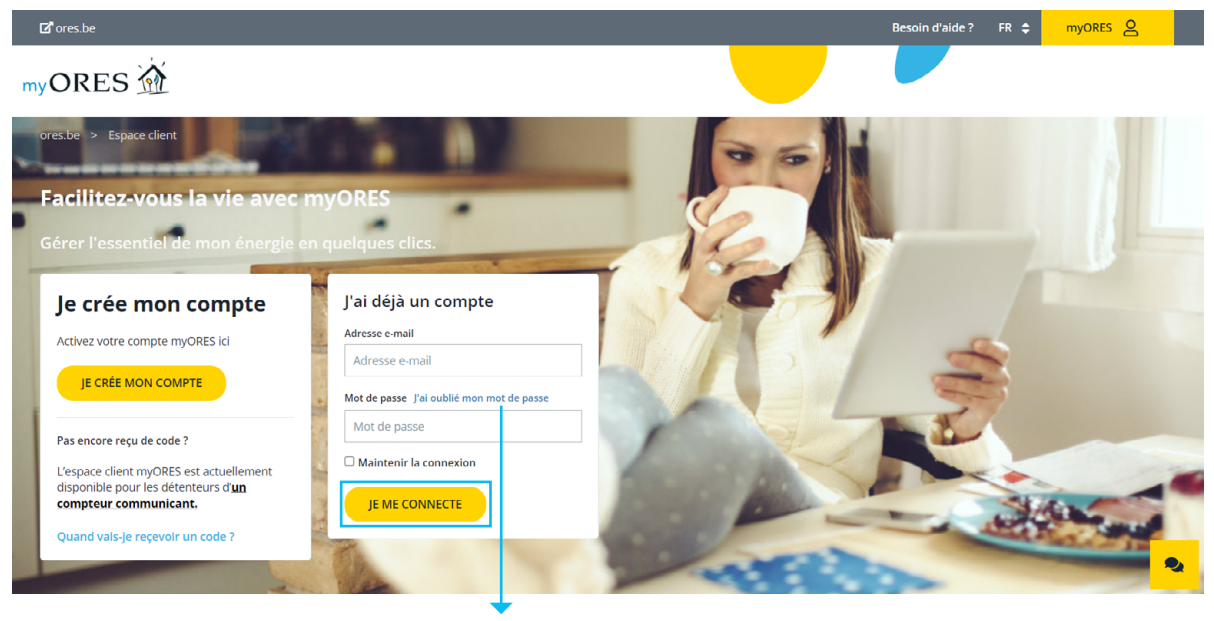

Mot de passe oublié ? Complétez votre nom d'utilisateur et cliquez sur « J'ai oublié mon mot de passe ».

Vous recevrez un e-mail vous invitant à créer un nouveau mot de passe.

## 2. MA CONSOMMATION

Une fois que vos données d'identification auront été bien remplies, vous arriverez sur l'écran d'accueil où vous retrouverez toutes vos données de consommation d'énergie.

- ` À gauche de votre écran vous retrouvez les données de compteur des énergies qui correspondent à l'adresse mentionnée.
- **Cliquez sur l'énergie pour laquelle vous souhaitez consulter vos informations.**

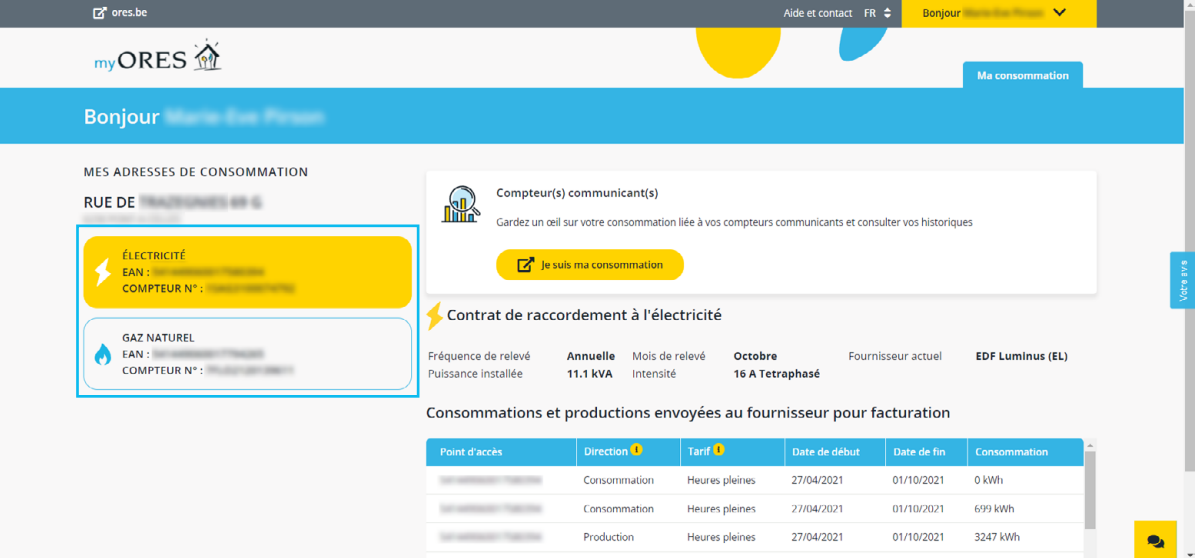

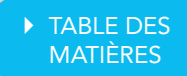

- ` À droite de votre écran, vous retrouverez les informations de votre contrat d'énergie (fréquence de relevé, mois de relevé, fournisseur, puissance et intensité) ainsi qu'un aperçu des consommations et productions envoyées à votre fournisseur pour facturation.
- ` Si vous avez un compteur communicant et désirez connaitre le détail et votre historique de consommation cliquez sur le bouton « Je suis ma consommation ». La page s'ouvrira dans un nouvel onglet.

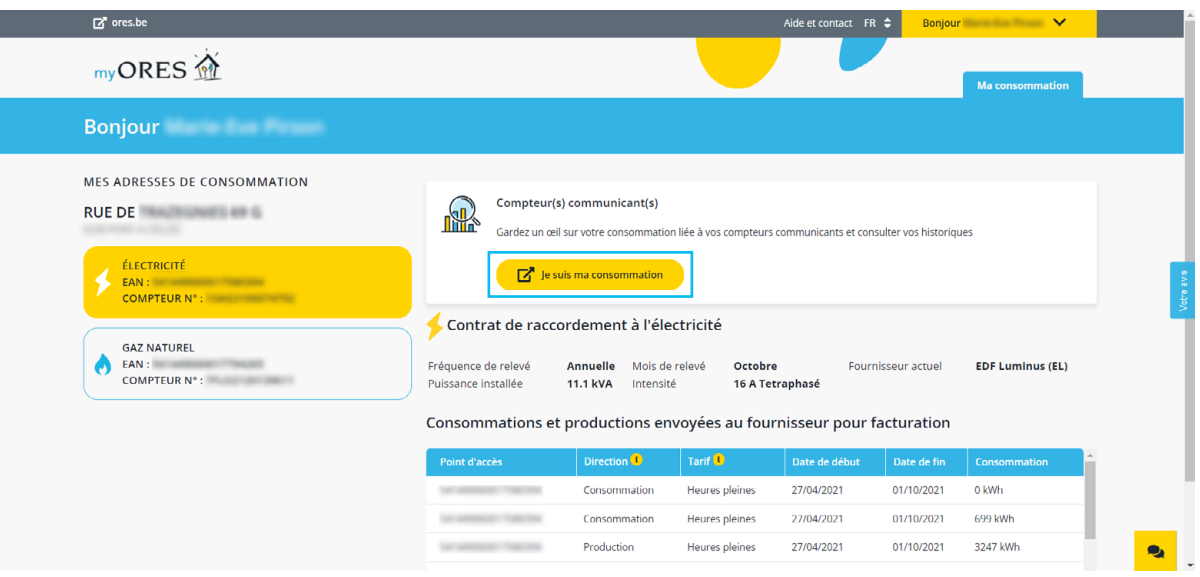

- **Choisissez l'adresse** pour laquelle vous souhaitez visualiser les données de consommation.
	- A. Pour passer d'une énergie à l'autre, cliquez sur la case correspondante.
	- B. Graphique de l'historique de la consommation de l'énergie choisie.
	- C. Vous pouvez recevoir un rapport mensuel sur vos données de consommation.
	- D. Configurez une alerte pour recevoir les notifications par e-mail pour tout dépassement de consommation par rapport à votre moyenne.

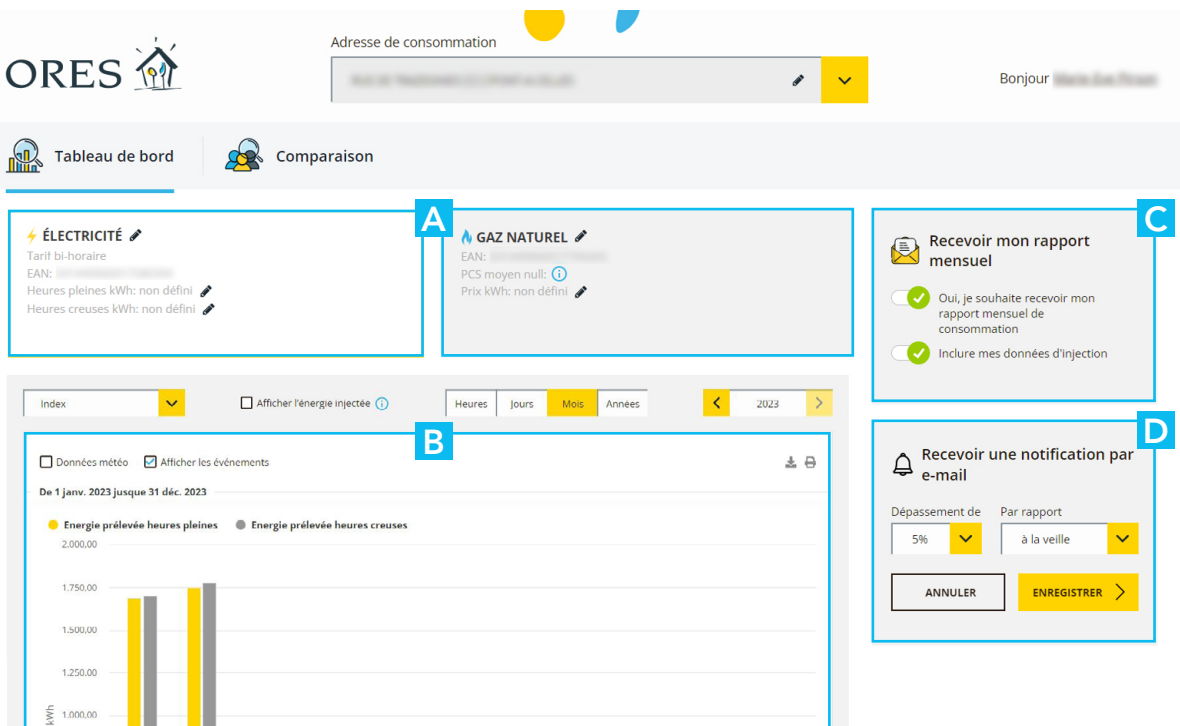

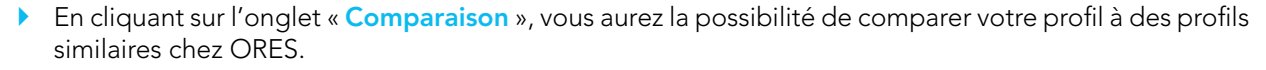

 [TABLE DES](#page-1-0) MATIÈRES

- ` Pour ce faire, indiquez les caractéristiques de votre habitation dans les champs prévus à cet effet :
	- le nombre de personnes qui vivent dans votre habitation ;
	- votre type d'habitation ;
	- le nombre de façades ;
	- votre type de chauffage ;
	- si vous être prosumer ou non.

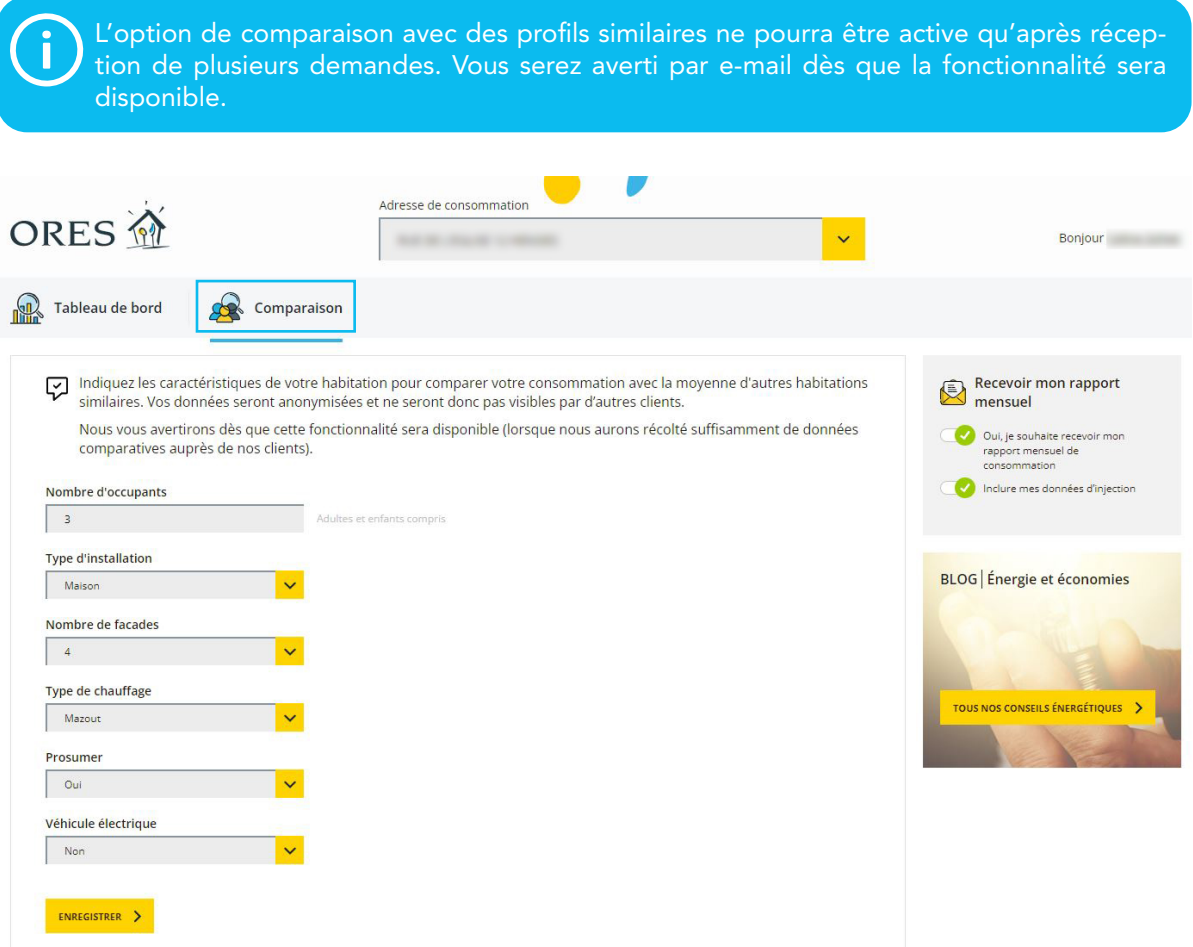

## <span id="page-10-0"></span>3. DIVERS

#### A. Aide et contact

- À partir de l'écran d'accueil, cliquez sur l'onglet « Aide et contact » en haut à droite de votre écran.
- **N** Vous serez redirigé vers les questions fréquentes.

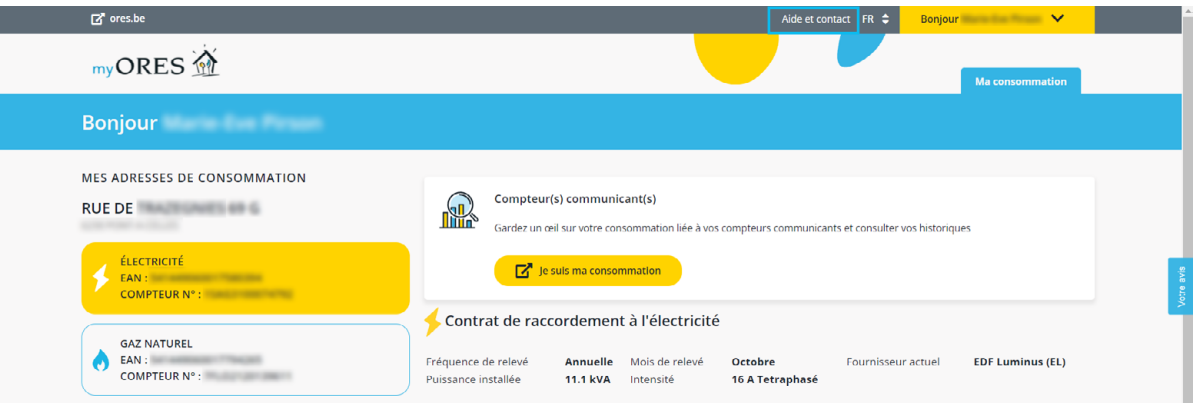

### B. Mes données

I Cliquez sur votre identifiant en haut à droite de votre écran pour accéder au menu déroulant.

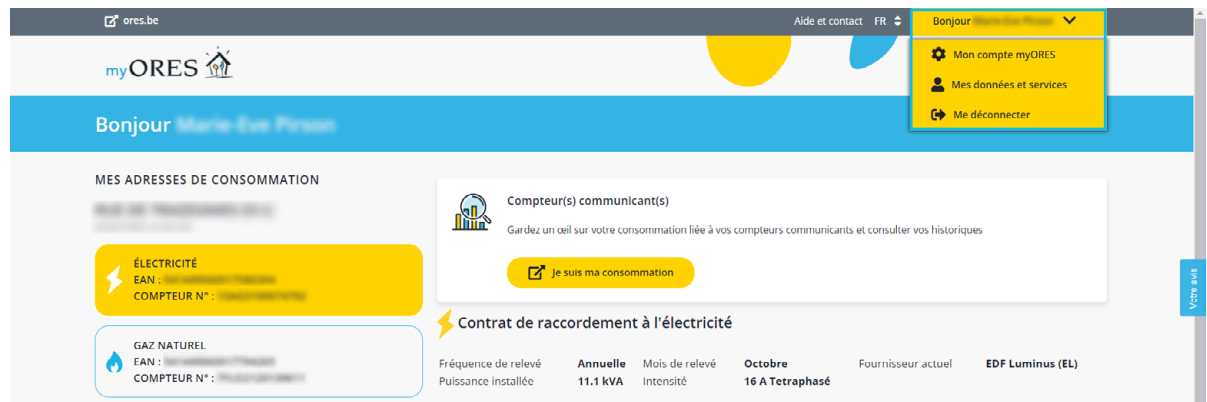

I Cliquez sur « Mon compte myORES » pour accéder à vos données de connexion et trouver les informations sur la désinscription. Vous pourrez modifier vos données (sauf votre adresse e-mail) à tout moment.

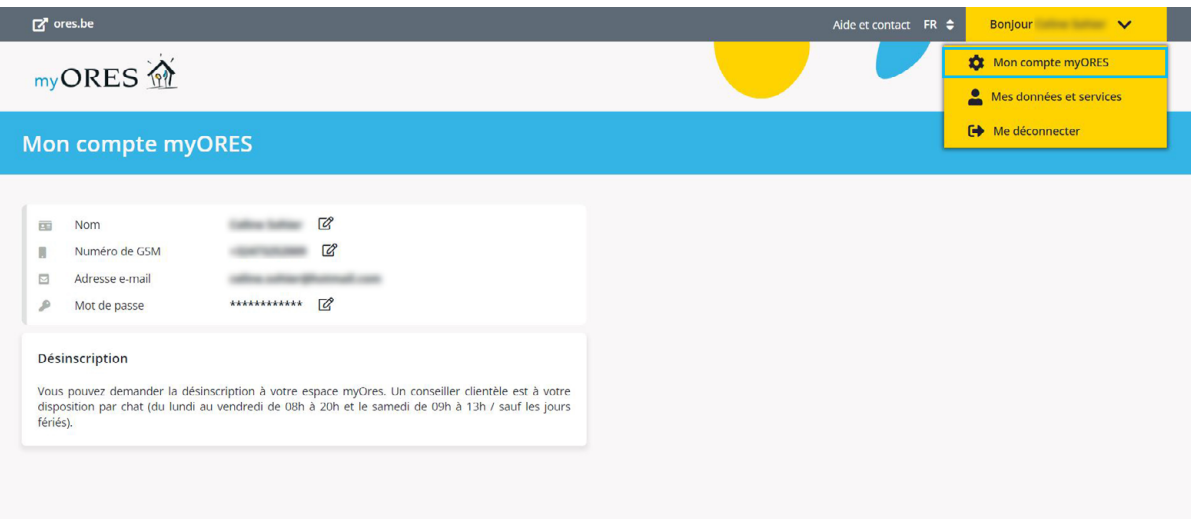

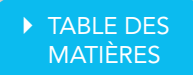

- **Cliquez sur « Mes données et services »** pour avoir un aperçu de :
	- vos données de contrat ;
	- vos adresses de consommation ;
	- les autorisations (que vous pourrez modifier si vous le souhaitez, en cliquant sur « Modifier »).

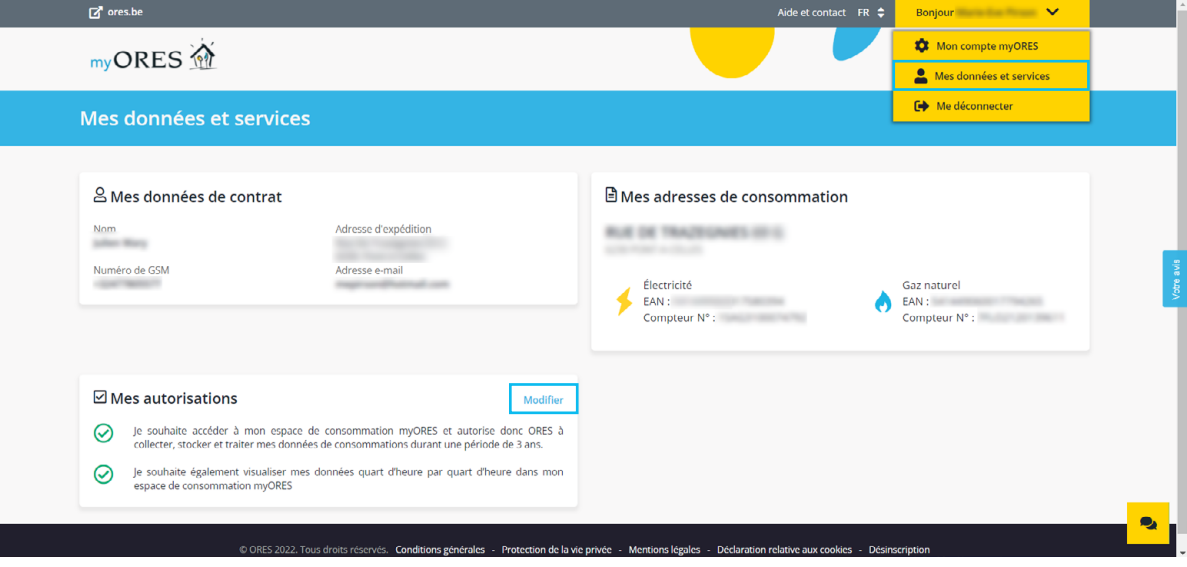

## Besoin d'aide ?

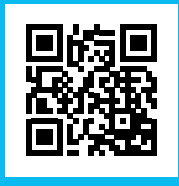

www.myores.be 078/15.78.01